**FS**未来系列

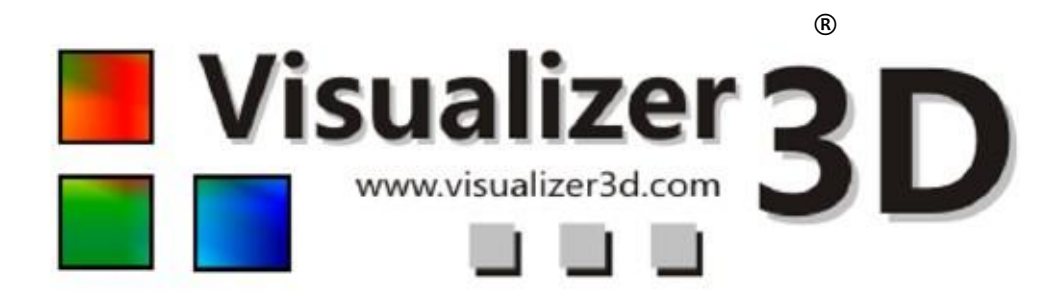

版本:2.0

用户手册

这些操作说明中包含的信息可能会更改,恕不另行通知。

OKM不对本文件作任何保证。并特别声明不出于任何特定目的对适销性和适用性进行任何暗示性担保。 对于本手册的错误,或偶然的或间接损害,或配套物件的丢失,或对本材料的使用,OKM不承担任何责任。

本文件"所述"内容可用,无任何保证。OKM不对因本文件错误导致的利益损失、使用或数据损失,以及商业活 动的妨碍或所有其他间接损坏负责。

包装中的说明手册和所有其他存储介质只能用于本产品。 程序拷贝只能出于安全目的。绝对禁止再次出售原版或更改的程序。

没有OKM的书面同意,不得抄袭、复制或翻译本手册的部分或全部内容。

OKM Ortungstechnik GmbH 公司版权所有©2002 – 2008。保留所有权利。

# 目录

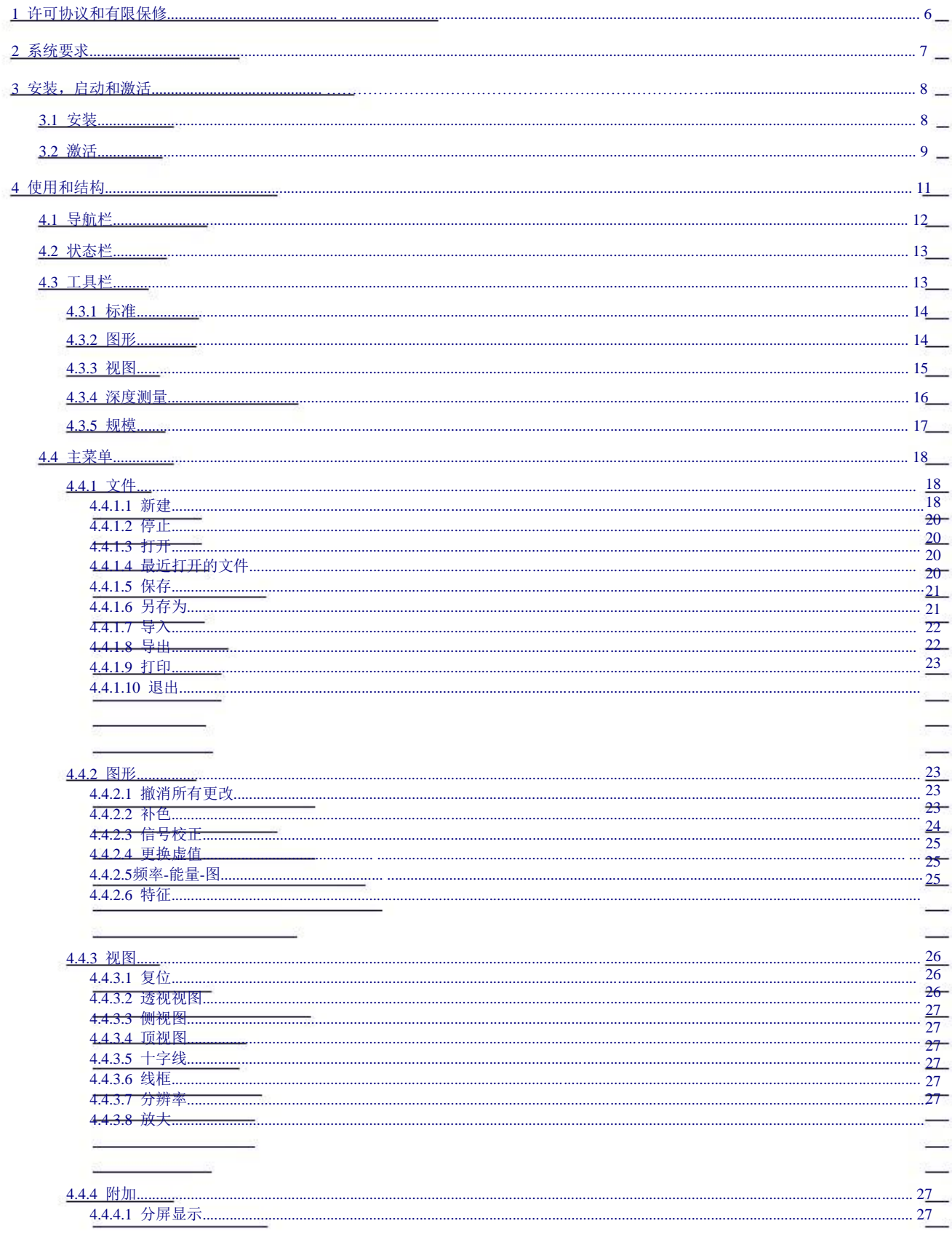

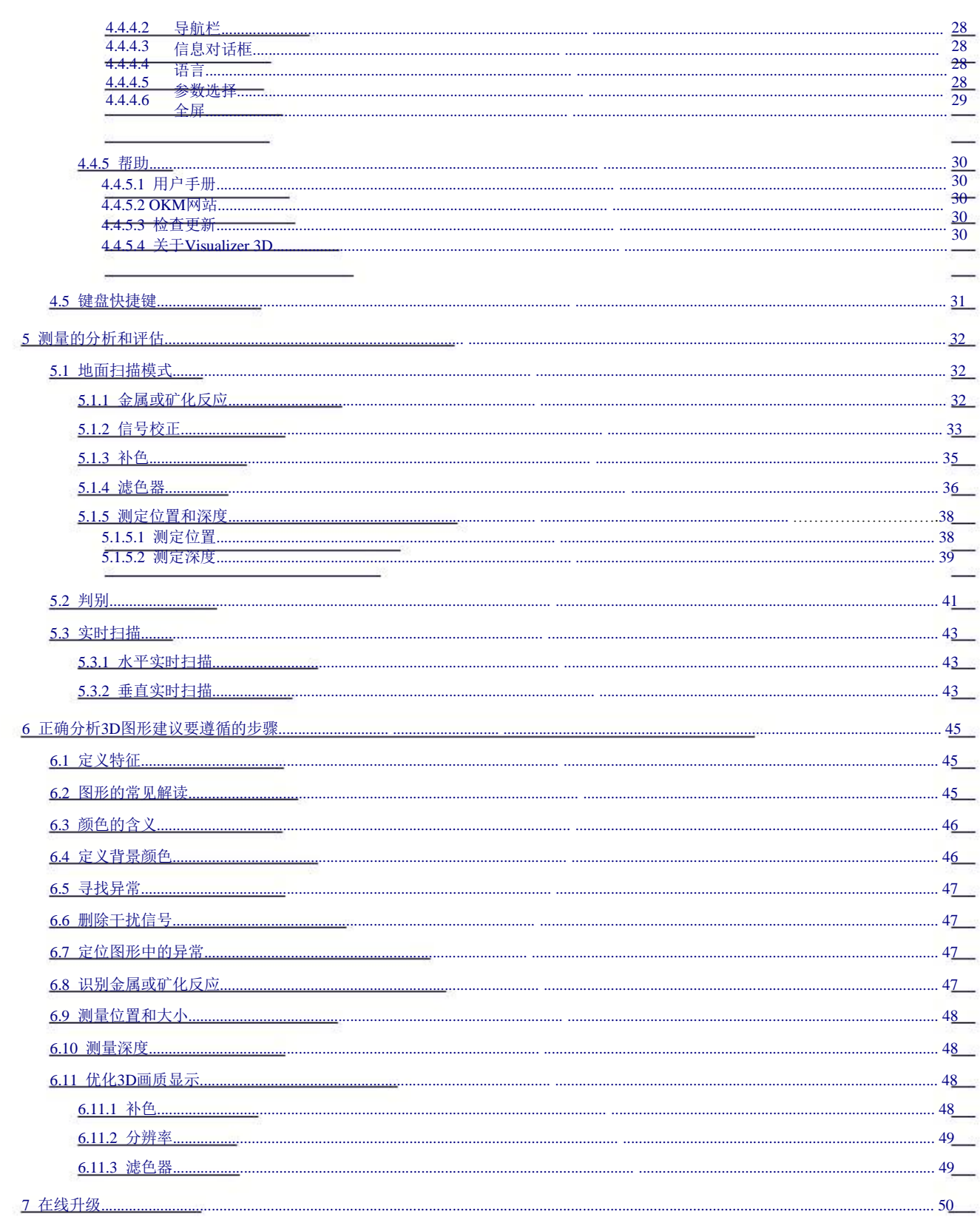

# 插图目录

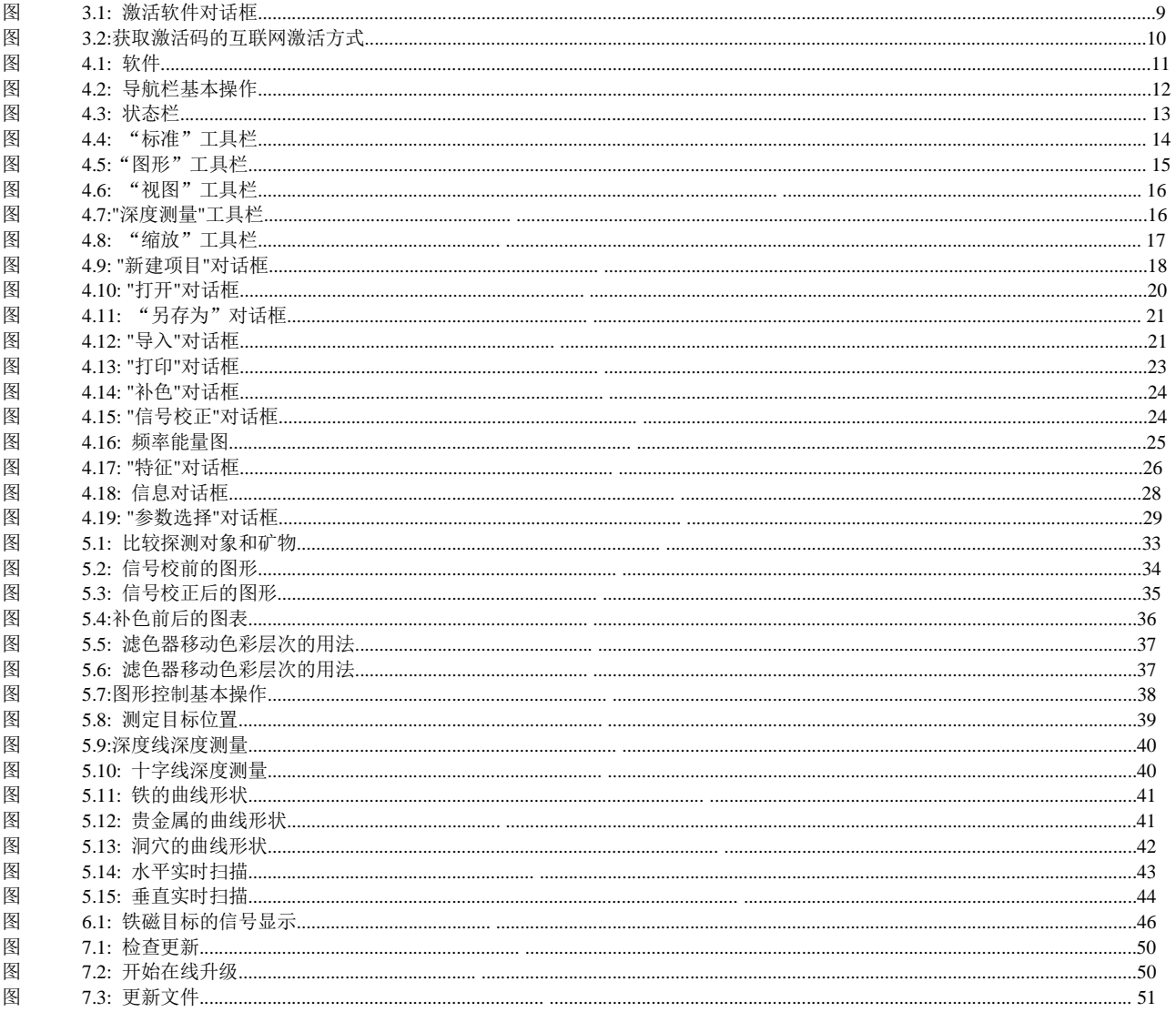

# 表格目录

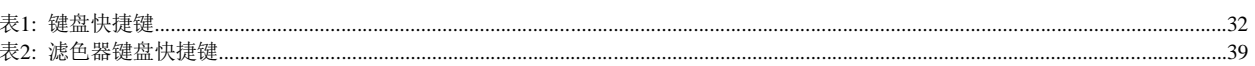

1 许可协议和有限保修

使用Future Series软件程序前,请仔细阅读本协议的所有条款。使用该软件就说明你接受了本授权许可协议的全部 条件。

该软件及其用户手册受版权保护。保留所有权利。明确禁止非法复制该软件程序及其用户手册。 如果因此导致侵犯版权,责任由您承担。

根据上述条款您需要在使用前注册您的软件。你会得到一个专门的安全码以解锁软件。 只有使用您的个人解锁码,您才可以在您的电脑上使用该软件。 只可免费注册4次。另外注册需要用户自己付费。 在第8页的第3节,你可以看到安装和注册软件的进一步信息。 该注册码仅适用于您自己的电脑或电脑终端。 要在另一台电脑上使用该程序,需要新的安全码。 禁止以任何方式修改、处理货改动这些程序代码。

禁止未经OKM的书面许可,任何租用、出租或借出此软件或向任何第三方公开。

くちについて スタックス こうしょう あいしゃ あいしゃ こうしゃ あいしゃ あいしゃ アクセス アクセス こうしゅう アクセス こうしゅう こうしゅう こうしゅう アクセス こうしゅう こうしゅう アクセス こうしゅう

2 系统要求

以下显示的是在您的电脑上正常运行Visualizer 3D所应达到的最低要求。

CD-ROM驱动器:最低 4倍速

可用磁盘空间:最低20 MB

接口(数据传输): USB, RS232

工作存储器(RAM): 最低128 MB

显卡.: 最低64MB, 兼容OpenGL

操作系统: Windows XP, Windows Vista

3 安装,启动和激活

要用该软件,你需要接受本合同的条款以及本协议的条件。 在开始使用该软件之前,请再次仔细阅读所有条款。

使用该程序需要激活。为此,你会得到一个个人激活码。 该激活码仅可用于一个操作系统。每安装一个新的操作系统都需要一个不同的激活码。 从第五次激活开始,该激活费需要付费。前四次激活包含在购买价格中。

以下对于安装和激活的说明要求用户可以访问互联网并拥有一个正确的电子邮件地址。 如果这些条件没有满足,请与经销商联系以获得您的激活码。

本节说明了如何安装并激活软件。安装完成后您需要获得一个个人激活码,这个激活码需要输入该软件以开始使 用本软件.

## 3.1 安装

要在您的电脑上安装本软件请遵循以下说明:

- 1. 将光盘插入您的电脑的CD-ROM驱动器。光盘会自动启动。如果没有,请继续步骤2否则步骤3。
- 2. (a)双击桌面然后双击您的CD-ROM驱动器。现在您可以看到光盘的内容。 双击运行start.exe文件或autorun.exe文件。

或(b)点击"开始"→"运行"...并输入x:start.exe或x:autorun.exe 您的CD-ROM 驱动器。

点击"OK"确认您的输入。

- 3. 在安装对话框中选择安装3D软件,开始安装。
- 4. 按照屏幕上的说明操作以完成安装!

## 3.2 激活

在您的电脑上安装该软件后,您可以首次运行该程序。为此,点击在您的桌面上创建的或在开始菜单中的图标。

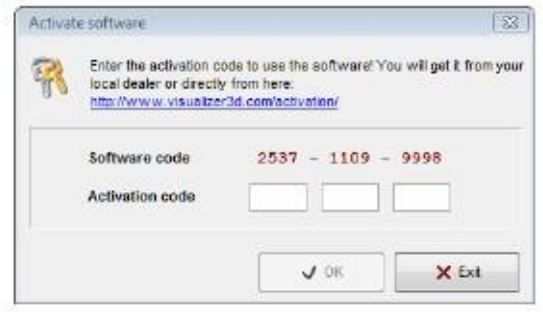

图3.1: "激活软件"对话框

会自动打开如图3.1所示的对话框,在此处,您需要输入您的激活码。您可以自己通过互联网在 www.visualizer3d.com/activation1下找到该激活码。

图3.2显示了在线激活方式。在此处,您可以索要您的激活码.

在这个对话框中您需要输入以下信息:

- CD序列号直接打印在您的光盘上 (如X0X0X–X0X0X–X0X0X–X0X0X–X0X0X)
- 您的电脑屏幕上的对话框中的软件序列号(如XXXX XXXX XXXX)
- 接受激活码的您的电子邮件地址。因此,请务必不要出现任何打字错误。 另外,请记住,您需要同一个电子邮件地址以便以后的激活。

现在将激活码输入如图3.1所示的对话框。要确认该激活码正确, 按下"OK"。 软件现在已激活,随时可以使用。

如果有任何激活问题请与经销商联系以寻求帮助!

1如果有激活码打印在您的光盘上(如X0X0X – X0X0X – X0X0X – X0X0X – X0X0X),您只可以 使用联机注册。

如果不是这样,或你无法连接互联网,请与经销商联系以获取激活码!

OKM Ortungstechnik公司 www.visualizer3d.com

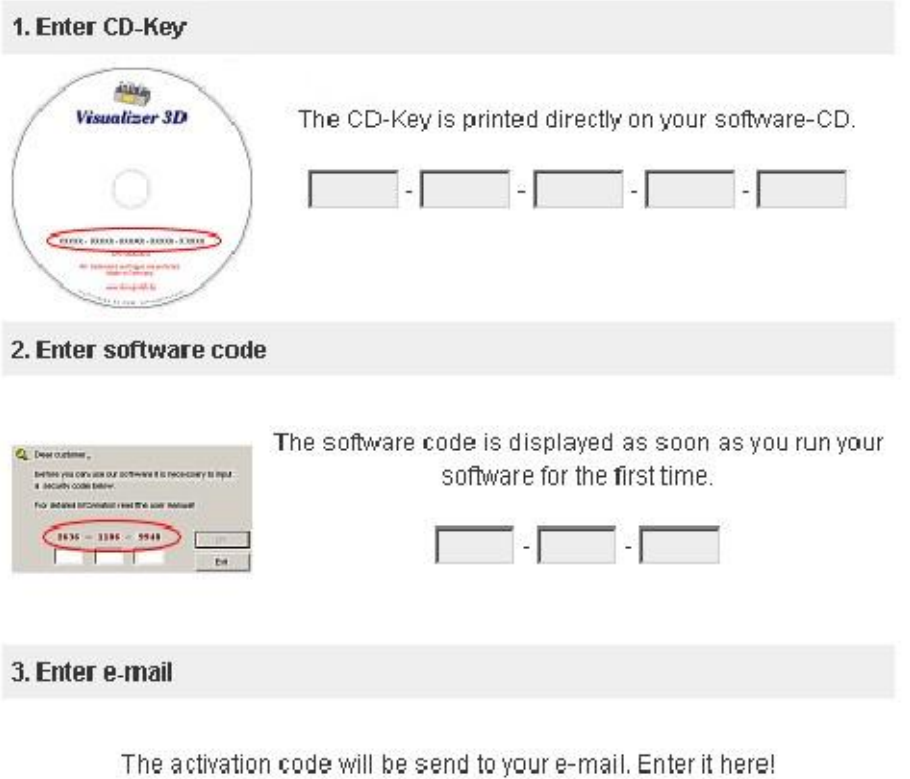

Get Activation Code

图3.2: 获取激活码的互联网激活方式

## 4 使用和结构

图4.1全屏显示了该软件。下面一节详细说明了所有控制元件和图标。

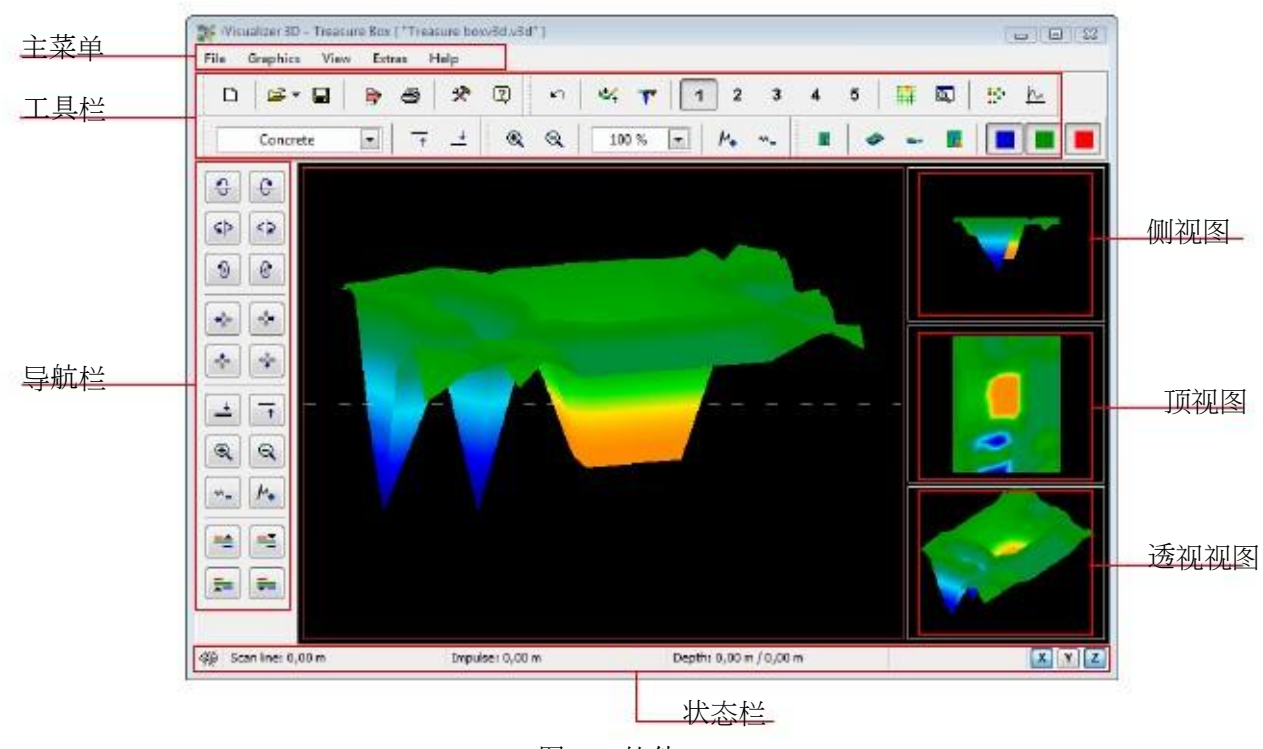

图4.1: 软件

## 4.1 导航栏

在导航栏上,你可以看到不同的功能,可以改变图形的显示(位置、旋转、大小)。

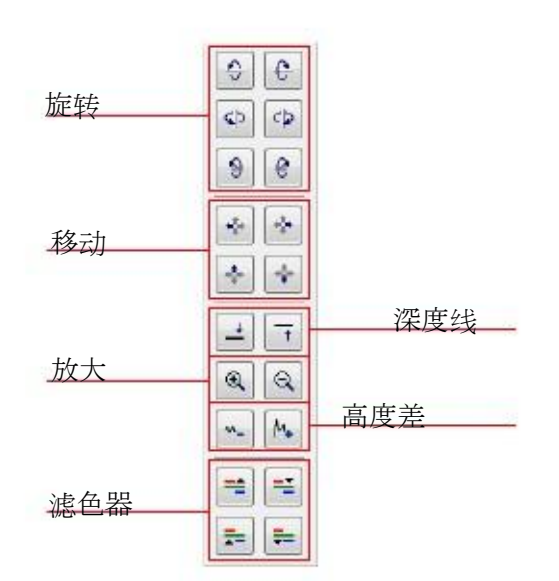

图4.2:导航栏基本操作

旋转:这些功能用于围绕X-, Y-或Z-轴旋转图形, 以从各个角度查看图形。 通过点击这些功能几次,您可以在你喜欢的位置旋转图形。 另一种转动图形的方法是按下鼠标左键不松开并移动鼠标。 可以在中调整主菜单上的附加→参数选择移动速度

移动:使用这些功能可以向左,向右,向上或向下移动图形。如果显示的图像的某些部分没有显示,这是必要的。 另一个方法是按住鼠标右键不松开并移动鼠标。

可以在中调整主菜单上的附加→参数选择移动速度。

深度线:使用此功能可以向上或向下移动图形中的深度线。要测定锁定目标的确切深度此选项是必要的。 你可以在第39页第5.1.5.2节看到目标的深度测量的进一步信息。

放大:通过使用此按钮可以放大或缩小图形。如果您的鼠标具有滑轮,您还可以改变您的图形的大小。 可以在中调整主菜单上的附加→参数选择移动速度

高度差:如果最大值和最小值之间的高度差过大,您可以调节图形大小以适合屏幕。 如果您的图形的侧视图没有完全显示在电脑屏幕上,此功能是有用的。 如果您的图形包括"黑色斑块"

你应尽量减少高度差。然后也将显示显示区域以外的所有值。

滤色器:使用这些功能,可以向上或向下移动图形显示的红色或蓝色的色彩层次。 可以更好地显示图形中的图形中的潜在结构。在第36页第5.1.4节,你可以看到滤色器的详细信息。

4.2 状态栏

在状态栏上,显示了关于该软件以及当前图形的信息,例如,被探测目标的位置和深度。

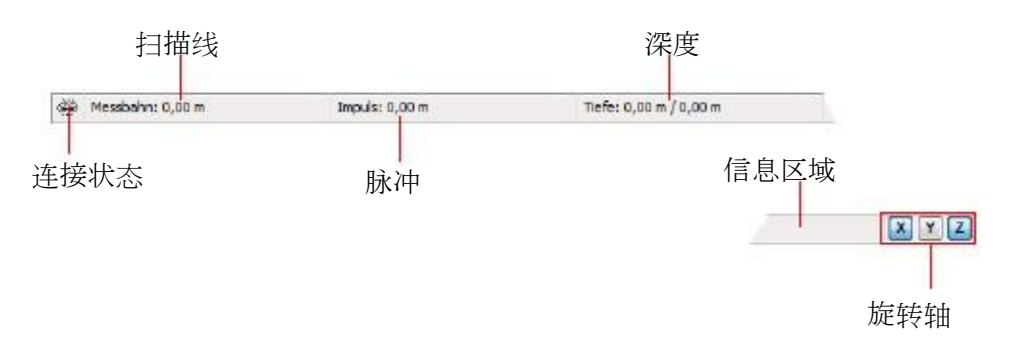

## 图4.3: 状态栏

连接状态:该领域显示电脑和测量仪器之间是否建立了连接。 主要有以下几种可能性:

会 = 连接处于非活动状态

=连接处于活动状态

扫描线和脉冲:这些区域显示图形中十字线的位置。在第38页第5.1.5.1节,你可以看到测定位置的详细信息。

深度:在这里,您可以看到埋在地下的目标的深度。要测量深度,十字线或深度线应直接放置在该目标上方。 第一个值显示深度线的当前深度,第二个值显示放置十字线的测量点的深度。

Further information about depth measurement you can find in section 5.1.5.2 on page 39.

信息区域:该领域显示移动鼠标箭头停留其上方的图标的功能。

旋转轴:在这里, 您可以选择围绕哪一个轴对图片进行旋转。

4.3 工具栏

工具栏便于快捷地使用主菜单的功能。你也可以在相应选项的旁边的主菜单上看到这些小图标。

以下各节只粗略地说明了这些功能。在第18页的第4.4节,你可以看到详细说明。

4.3.1 标准

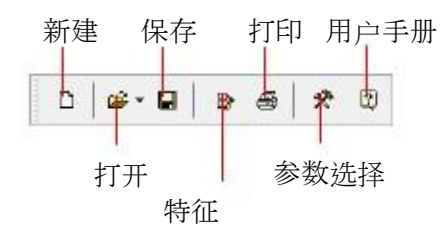

图4.4:"标准"工具栏

新建:点击此处扫描新区域,将数据传输至您的电脑。在您开始测量之前,您需要配置数据传输。 你可以在"文件"→"新建"下的主菜单上看到此功能。

打开:从您的硬盘加载存储的扫描文件,以再次检查或分析。会自动打开一个对话框,在此处,您可以选择该文件。 你可以在"文件"→"打开"下的主菜单上看到该功能。

保存:如果您记录了一次测量或在图片中做了一些修改,例如,添加了意见或信息,您需要再次保存该图形。 你可以在"文件"→"保存"下的主菜单上看到此功能。

特征:点击此图标以输入您的测量的详细信息以便今后提醒自己。 例如测量区域和土壤类型的长度和宽度。你可以在"图形"→"特征"下的主菜单上看到此功能。

打印:如果你想打印当前图形点击此图标。你可以在"文件"→"打印"下的主菜单上看到此功能。

参数选择:点击此图标以调整软件全局参数,包括语言,背景色,日期时间设置和测量单位。 你可以在"附加"→"参数选择"下的主菜单上看到此功能。

用户手册:通过点击主菜单上的"帮助"→"用户手册",会以pdf文件格式打开软件的用户手册。 为此, Adobe Reader是必要的。您可以在软件光盘上看到此软件。

4.3.2 图形

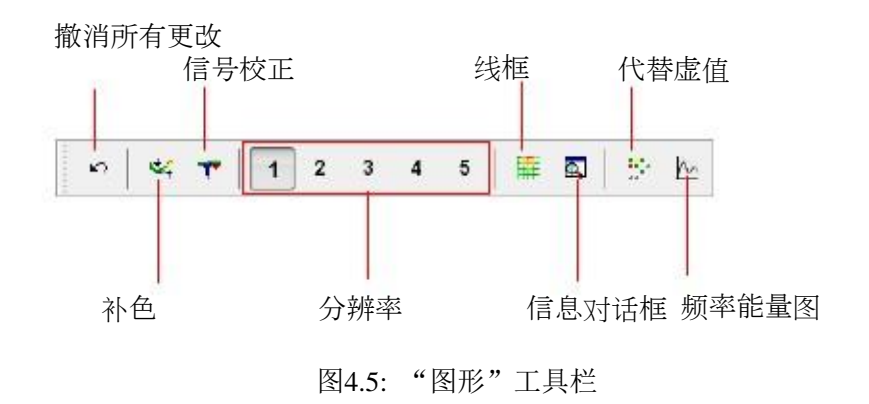

撤消所有更改:使用这个图标,您可以取消所有对该图形进行的改动。显示的该图形就像是一个新打开的文件。 在"Graphics"下的主菜单里,你可以看到该功能→ 撤消所有更改。

补色:该功能用来对图形进行数学计算。将计算测量线和脉冲之间的新的测量点数。 在"图形"下的主菜单,你可以看到该功能→ 补色。 在第35页第5.1.3节,你可以看到关于补色的更多信息。

信号校正: 通过使用此功能,可以纠正图形内的错误信号(如由无线电传输导致的)。 你可以在"图形"下的主菜单看到该功能→信号校正. 在第34页第5.1.2节,你可以看到信号校正的详细信息。

分辨率:使用这个图标,可以降低图形的分辨率。对新的测量点进行数学计算。 你可以在"查看"→"分辨率"下的主菜单上看到此功能。

线框:图形将显示在线框中,显示所有测量点和测量线。 你可以在"查看" →"线框"下的主菜单上看到此功能。

信息对话框:使用此图标,您可以显示一个更多信息对话框,你可以看到关于位置、深度、测量值和GPS坐标的信 息。你可以在"附加"→"信息"对话框上的主菜单上看到此功能。

更换虚值:该功能填充图形中的空格(所谓的虚值)。 你可以在"图形"→"替换虚值"下的主菜单上看到此功能。

频率能量图:通过点击此图标,会打开反射图形的频率能量图。 你可以在"图形"→"频率能量图"下的主菜单上看到此功能。

## 4.3.3 视图

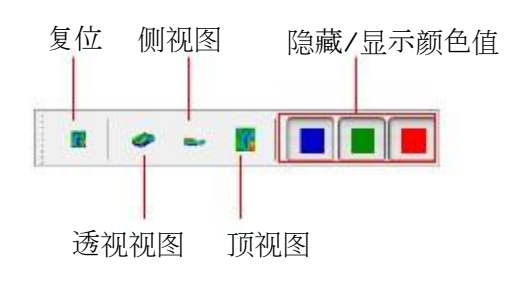

图4.6: "视图"工具栏

复位:撤消所有图形的更改,如图形的旋转,移动和缩放。你可以在"查看"→"复位"下的主菜单上看到此功能。

透视视图:通过使用此功能,图形可以旋转为透视图。你可以在视图下的主菜单看到此功能! 透视视图.

侧视图:图形将显示在侧视图。你可以在"查看"→"侧视图"下的主菜单上看到此功能。

顶视图:此图标从上方显示了图形。你可以在"查看" →"顶视图"下的主菜单上看到此功能。

显示/隐藏颜色值:这些图标可用于显示或隐藏某些颜色值。按下此按钮后会显示相应的颜色。 例如,如果目标位于一个大的洞穴里,此功能是有用的。 该目标不会显示在侧视图中,因为测量值被洞穴所屏蔽。 这种情况下您可以蓝色的颜色值以对金属目标进行深度测量(深度线)。

4.3.4 深度测量

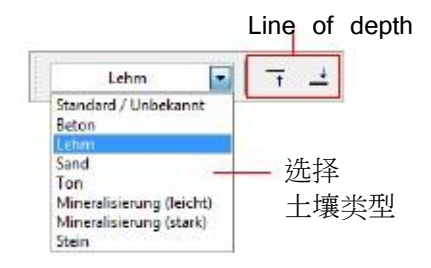

图4.7: "深度测量"工具栏

选择土壤类型:在这里您可以根据测量区域选择土壤类型。选择的土壤类型越您的测量区域,深度的测定越精确。

您还可以选择在菜单选项"图形"→"特征"中土壤类型。OKM Ortungstechnik公司

你输入的土壤类型将与图片存储在一起。

深度线:使用这些图标可以上下移动深度线。该功能对于使用深度线进行深度测量很重要。 在第39页第5.1.5.2节你可以看到深度测量的详细信息。

4.3.5 缩放

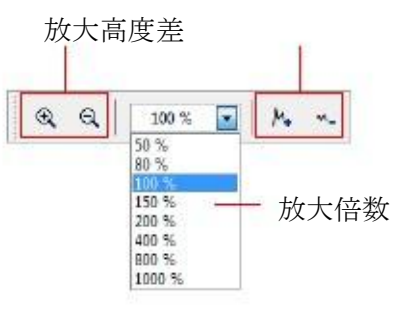

图4.8: "缩放"工具栏

放大:在这里可以放大或缩小图形。另外,您可以使用鼠标上的滑轮。

放大倍数:在这个列表中您可以选择图形的放大倍数。将立即调整放大倍数and将调整图形大小。 你可以在"查看"→"放大"下的主菜单上看到此功能。

高度差:使用这些图标可以最小化或最大化图形的高度差。 如果图形大于显示区域,或者旋转为侧视图,这很必要。

4.4 主菜单

通过主菜单,您可以使用该软件程序提供的所有可能的功能。 在以下各节中,所有选项都将进行详细说明。

4.4.1 文件

在以下的各小节中,详细说明了"File"菜单选项的所有功能。

4.4.1.1 新建

如果您使用的是eXp 3000, eXp 4000, eXp 5000或Localizer 3000, 就不需要此功能。相反, 您需要使用"文件"→ "导入"功能。

点击"文件"→"新建",如果您想将数据从设备传输至电脑。

会打开如图4.9所示的窗口,在此处,需要调整一些参数。

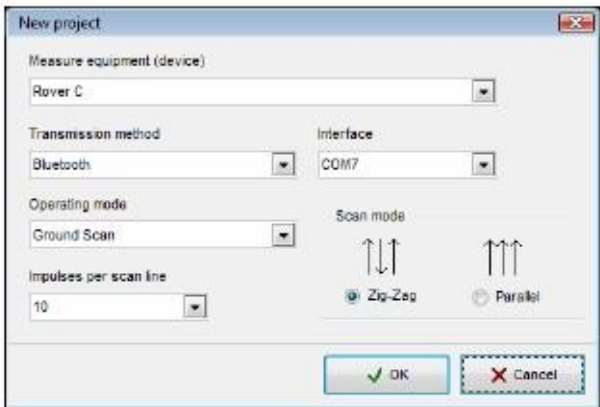

图4.9: "新建项目"对话框

- 测量设备(设备) 在这里选择您想传输测量值的设备。
- 接口 在这里选择电缆或USB加密狗2连接的相应的COM端口。
- 传输方式 在这里您可以输入数据传输的方法。可选择以下的可能性:
	- 无线连接:如果你在使用数据接收机和天线,输入这种数据传输。
	- 电缆连接:如果您的设备直接连接至有串行数据电缆的电脑,您需要选择这种数据传输。
	- 蓝牙: 选择这种数据传输方法,如果你在使用USB 2 使用USB加密狗时,请在您的设备手册中 **查看如何查找相应的COM端口。**

蓝牙加密狗。

• 操作模式

本节中输入记录或传输数据时,您想使用哪种方法。请注意:这种工作模式应该匹配选定的设备操作模 式,以及不是所有的设备都采用所有这些工作模式。

- 地面扫描模式:该功能是每种测量仪器的标准功能。它计算测量数据的三维图像。 在第32页的第5.1节,你可以看到分析的详细信息。
- 偏差:具有超级传感器的所有设备都有该功能。在第41页的第5.2节,你可以看到此功能的详细信息。
- 实时扫描(水平):屏幕上显示了水平实时探头的测量数据。 在第42页第5.3.1节,你可以看到这种操作模式关于的更多信息。
- 实时扫描(垂直):屏幕上显示了垂直实时探头的测量数据。 在第43页的第5.3.2小节你可以看到关于这种操作模式的更多信息。
- 地电扫描(电极):这种操作模式用来传输地电测量值。 通常这些数据将用必须直接放入地下的电极进行测量。
- GPS扫描:这种操作模式用于只通过GPS指定位置信息的设备。 没必要逐行扫描该区域。可以以任何顺序搜集数据。
- 每条扫描线的脉冲 在这里您需要输入每条搜索线的脉冲数。请注意:该数字必须与测量仪器选择的数字严格一致。 例如,如果您的设备进行测量使用20脉冲,您也需要在这里输入20脉冲。
- 扫描模式

有两种不同的可能性以处理测得的结果。

之字形:这种扫描方法用于GEMS, Cavefinder B, Grailfinder, Rover C, Rover C II, Rover Deluxe, Walkabout和Walkabout Deluxe。

此外Future 2005和Future I-1603也可以使用这种方法。

- 并行:这种扫描方法用于GEMS, Future 2005和Future I-160。Grailfinder, Rover C, Rover C II, Rover Deluxe, Walkabout和Walkabout Deluxe也可以使用这种方法, 但只能在手动模式下。

输入数据传输的所有详细信息后, 您可以点击"OK"按钮。软件是3 请参阅您的测量仪器的用户手册以了解这 种使用方法的特征!

现在准备接收来自测量仪器的数据。

4.4.1.2 停止

该功能只有在使用"文件"→"新建"功能前才会显示。点击"文件" ->"停止"以停止当前连接到您的设备。 之后,不会接受其它数据。

4.4.1.3 打开

要从您的硬盘加载存储的扫描文件,点击"文件"→"打开"。会打开如图4.10所示的对话框,在此处,您可以选 择所需的图形。

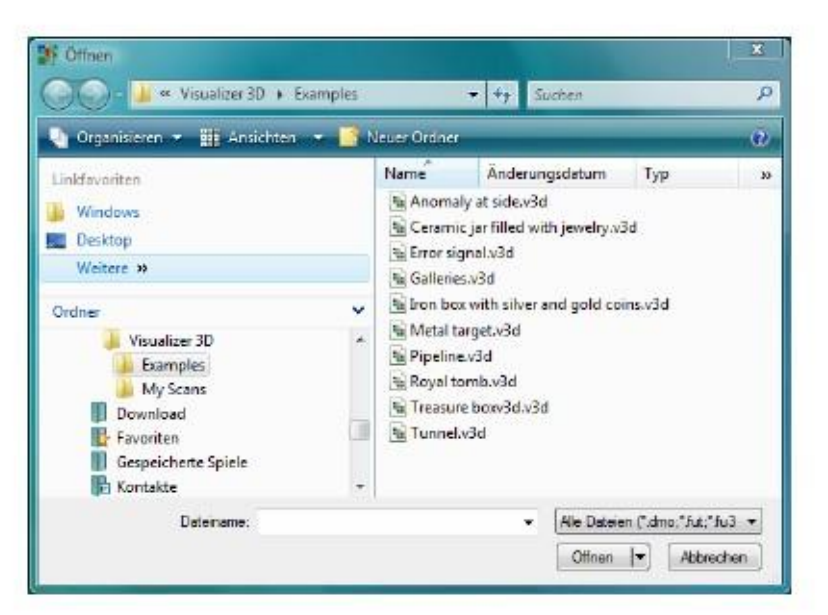

图4.10: "打开"对话框

选择该文件后,点击"打开"按钮。将显示此图形。

4.4.1.4 最近打开的文件

如果您将鼠标指针移到菜单项"文件"→"最近打开的文件"上,将显示最近使用的所有文件的列表。 可以快速访问最近打开的图形。

## 4.4.1.5 保存

如果您记录了一次测量或随后在图片中做了一些修改,例如,添加了意见或信息,您需要再次保存该图形。 这可以让您恢复到所有更改的数据。

如果当前文件已经存储在您的硬盘上,您可以点击"文件"→"保存"以再次以同一个名字保存该文件。 如果当前文件是新记录的数据,会自动显示"文件"→"另存为"功能。

4.4.1.6 另存为

点击"文件"→"另存为"功能打开如图4.11所示的对话框,在此处,您可以重命名当前图形。

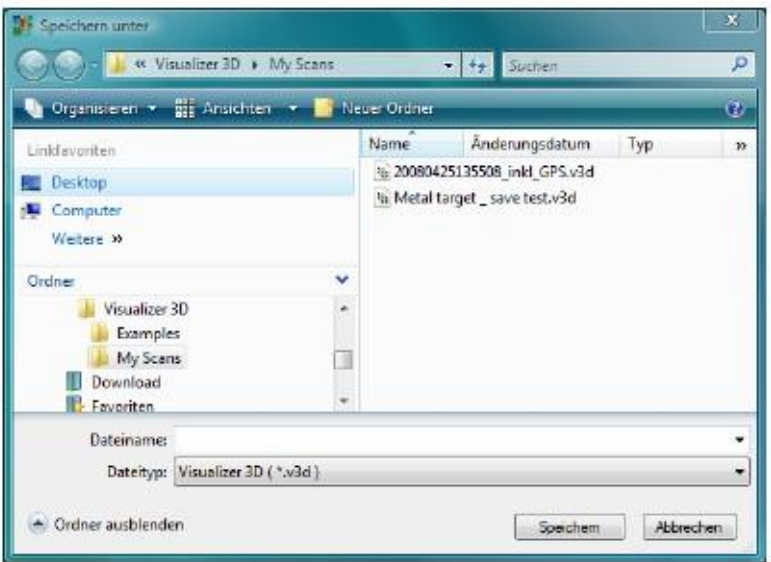

图4.11: "另存为"对话框

选择目标文件夹和文件名后点击"保存"按钮。此图形将被存储在您的硬盘上。

4.4.1.7 导入

使用"文件"→"导入"功能就可以将eXp 3000, eXp 4000, eXp 5000或Localizer 3000测得的数据传输至电脑。 为此,在相应的子菜单中点击设备名称。 将显示如图4.12所示的对话框。

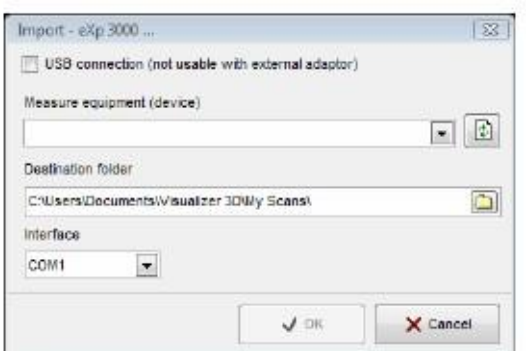

图4.12: "导入"对话框

将来自测量仪器的数据传输至电脑前,您需要进行一些重要的

调整。

- 测量设备(设备) 在这个区域中需要输入明确定义的设备序列号。只有该数字匹配设备的序列号才可以进行数据传输。 "刷新"按钮搜索连接的设备,并且更新序列号列表。 为此,测量仪器需要与数据线连接并打开电源。
- 目标文件夹

在这里输入需要提交传输数据的文件夹。如果您点击输入区域右侧的小按钮,会打开一个列表,在此处, 您可以在您的硬盘上选择一个已经存在的文件夹。

• USB接口

只有您的测量仪器有一个USB接口,才能勾选此项目。如果您的设备有一个串行接口,不需要勾选此项 目,即便您使用的是转换器电缆并将其连接至您的电脑的USB端口。 使用更新的测量仪器,不会显示此项目,因为会自动识别正确的设置。

• 接口类型

这个功能仅适用于有串行接口的测量仪器。请选择连接串行数据线的COM端口。 通过USB传输数据不需要选择接口。

正确调整了所有参数后,点击"OK"按钮。现在将从本设备传输所有数据至电脑。 随后您需要使用"文件"→"打开"选项以打开已传输文件。

4.4.1.8 导出

点击"数据"→"导出"以保存测量数据的图像,格式为BMP,JPG或PNG。 会打开一个对话框,在此处,您可以输入您自己选择的文件名。

图像保存后,您可以像在不同文件、电子邮件或图像处理软件里处理普通图片一样使用该图像。

4.4.1.9 打印

如果您想打印出该图形,点击"文件"→"打印"。会出现如图4.13所示的对话框。

在该对话框中您可以调整以下参数:

• 打印机 在这里您可以选择打印该图形的打印机。通过点击"参数选择"按钮,您可以找到其它选项。

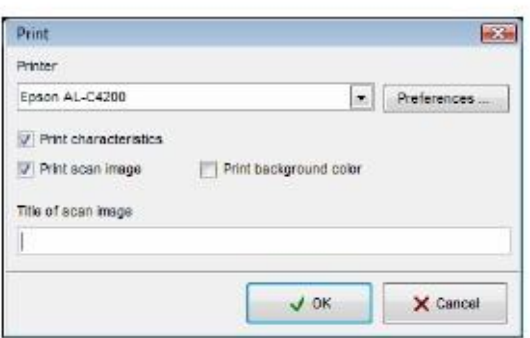

图4.13: "打印"对话框

- 打印特征 如果您想打印出此信息连同图形,勾选此选项。也会打印在"图形"→"特征"下输入的目标特征(请 参阅第25页上的4.4.2.6节)。
- 打印扫描图像 如果勾选此选项,将打印当前屏幕的内容。 例如,如果您只想打印当前图形的特征,停用此选项。
- 打印背景色 如果彩色显示旁边的背景色也要打印,勾选此选项。 请注意:这种打印需要更多的油墨。

如果正确调整了所有参数,点击"OK"按钮。该数据将发送至

4.4.1.10 退出

点击"文件"→"退出"以关闭程序。如果在这个过程中图形尚未保存或被改动,在退出软件程序前程序会询问 数据是否需要保存。

4.4.2 图形

下面一节详细说明了"图形"菜单的所有功能。

4.4.2.1 撤消所有更改

使用"图形"→"撤消所有更改"功能,您可以取消所有对该图形进行的改动,例如,信号校正或补色。

4.4.2.2 补色

点击"图形"→"补色"以对图形进行数学计算。会打开如图4.14所示的对话框。

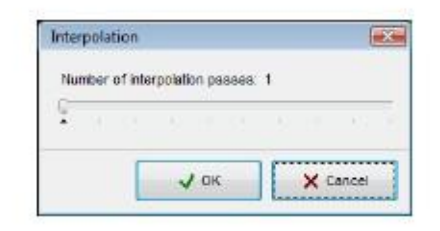

图4.14: "补色"对话框

补色之前,您需要调整对当前图形使用补色的频率。 为此, 将调节器放在所需的位置上, 然后点击"OK"图标。

在第35页第5.1.3节你可以看到补色的详细信息。

4.4.2.3 信号校正

点击在"图形"→"信号校正"功能可以消除所有通过无线数据传输导致的错误信号。 点击此功能后屏幕上会出现对话框。

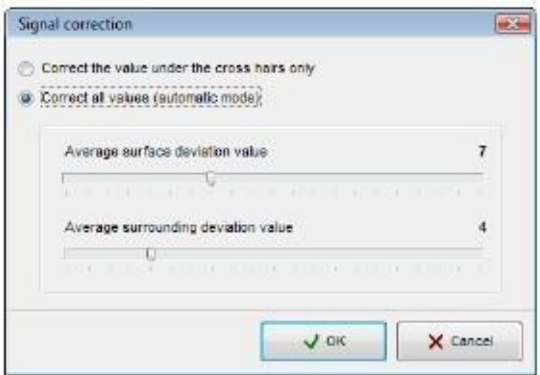

图4.15: "信号校正"对话框

您可以选择两种不同类型的信号校正:

- 更正十字线下的值 如果勾选此选项,将只纠正十字线下的值。因此,您可以避免对其它值进行不必要的更正。
- 更正所有值(自动模式) 在此模式下将检查图形所有的测量值,并且如有必要加以更正。

以下参数导致的测量值的修改:

• 表面平均偏差值 只有图形中的所有其它测量值的偏差高于选定的参数值(标准值=7),才会更正此测量值。 • 地面下平均偏差值 只有所有的相邻值高于选定的参数值(标准值=4),才会更正此测量值。

在第34页第5.1.2节,你可以看到信号校正的详细信息。

4.4.2.4 更换虚值

使用某些测量仪器就可以记录所谓的虚值。这些测量值不包含真正的数据值,只被用作占位符。 使用"图形"→"更换虚值"功能,所有这些值将被标准地面值替换。

4.4.2.5 频率能量图

频率能量图仅适用于FS-Reflexion设备生成的测量值。 通过"图形"→"频率能量图"选择此功能以打开对话框窗口。

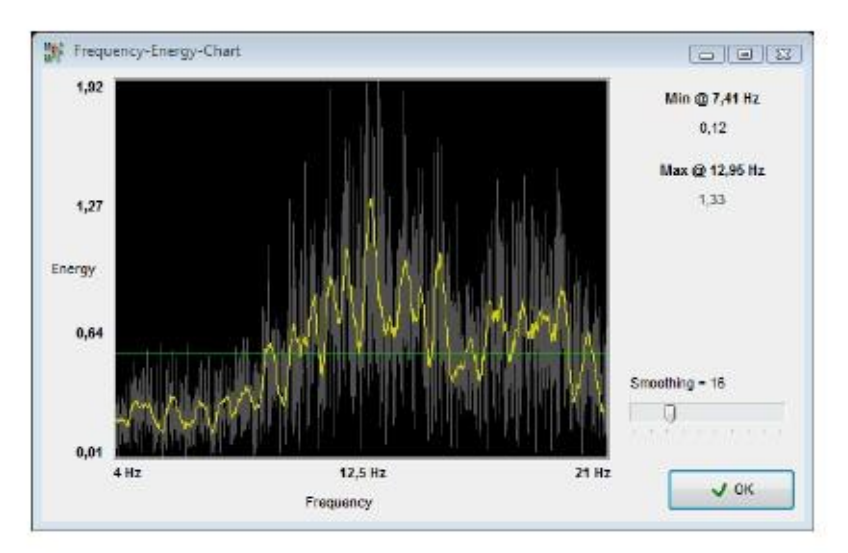

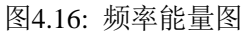

这样,您可以通过频谱分析相应的每个测量点的能量变化。 在FS-Reflexion的用户手册中,你可以看到这种显示格式的详细信息!

4.4.2.6 特征

点击"图形"→"特征"以输入您的测量项目的详细信息。 会打开如图4.17所示的对话框。

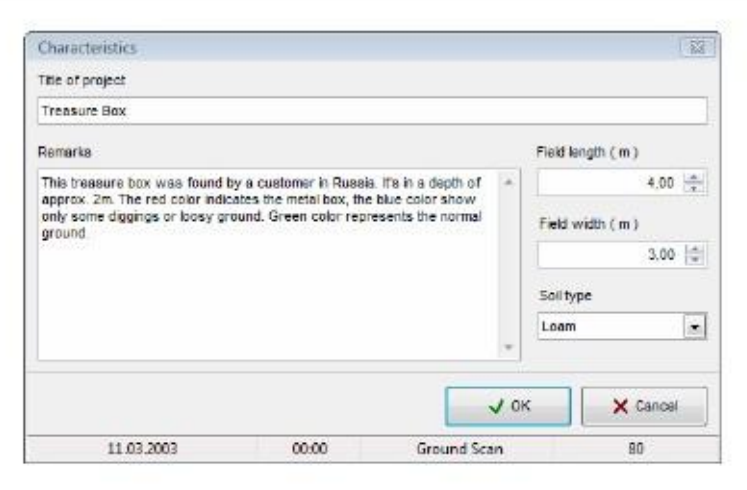

图4.17: "特征"对话框

基本信息不仅包括测量区域的长度和宽度,还包括进行测量的区域的土壤类型。 只有使用这些值才可以测定目标的正确位置和深度。

- 项目名称 例如,在这里输入项目名称或测量的地点。
- 备注 在这个区域您可以输入脉冲之间的距离、测量线的宽度、行走方向及其它信息。
- 区域长度 在这里输入您的测量区域的长度以及搜索线的长度。对应于选定的线性测量(米或英尺)。
- 区域宽度 在这里输入您的测量区域的宽度。该数值对应于选定的线性测量(米或英尺)。
- 土壤类型 在这里选择您进行测量的区域的最对应的土壤类型。

点击"OK"按钮以接收选定值,并且调整图形大小。要永久保存这些数据,您需要使用"文件"→"保存"选项 或"文件"→"另存为"选项。

4.4.3 视图

在以下的各小节中, "视图"菜单的功能都将进行详细说明。

4.4.3.1 复位

点击"查看"→"复位"功能,可以取消所有图形的旋转、移动或放大。

4.4.3.2 透视视图

点击"查看"→"透视视图"以查看当前图形的透视图。另外您可以双击"透视图"图形预览。

4.4.3.3 侧视图

点击"视图"→"侧视图"功能,可以在侧视图中移动当前图形。您还可以双击"侧视图"图形预览。 在此视图中,您可以用深度线测量目标埋在地下的深度。

#### 4.4.3.4 顶视图

如果您点击"视图"→"顶视图"功能,您可以从上方查看当前图形(鸟瞰)。 另外您可以双击"顶视图"图形预览。在此视图中,不仅可以测量位置还可以测量具体测量点的深度。

#### 4.4.3.5 十字线

点击"查看"→"十字线"以使白色十字线淡入或淡出,用于测定位置和深度。

#### 4.4.3.6 线框

点击"视图"→"线框"以查看当前图形的线框显示。通常,可以显示小的隐藏细节。 再次点击此功能,可以再次正常显示此图形。

#### 4.4.3.7 分辨率

通过点击"视图"→"分辨率",您可以选择您想添加至图形的数学计算点数量。 您可以选择1级(快速计算)、2级、3级、4级和5级(缓慢计算)。

计算的点越多,越需要更多的计算能力。您的电脑需要更多的时间以显示图形。 将您的图形转换成线框显示以查看和精确分析效果。

## 4.4.3.8 放大

如果您点击"查看"→"放大"功能,您可以选择 50%, 80%, 100%, 150%, 200%, 400%, 800% 和 1000%等放大倍 **熟击任一倍数以相应的放大水平立即查看此图形。** 缩放的另一个方法是使用鼠标滑轮。

#### 4.4.4 附加

在以下的各小节中, "附加"菜单的功能都将进行详细说明。

## 4.4.4.1 分屏显示

使用"附加"→"分屏显示"功能,您可以淡入或淡出三种不同的图形预览。 侧视图,顶视图和透视视图。如果显示了这些视图,在主菜单中的该功能则被勾选。

## 4.4.4.2 导航栏

使用"附加"→"导航栏"功能,您可以在你的屏幕的左侧淡入或淡出导航栏。 如果显示了导航栏,主菜单中的此功能则被勾选。

## 4.4.4.3 信息对话框

使用"附加"→"信息对话框"功能,您可以淡入或淡出一个附加信息窗口。如果显示此窗口,主菜单中的此功 能将被勾选。

| Info dialog               | 図     |
|---------------------------|-------|
| Latitude: 51° 00.6299" N  |       |
| Longitude: 012° 27,6030'E |       |
| Quality: 1,20             | GPS B |
| Impulse: 12 (2,44 m)      |       |
| Scan line: 12 (2.20 m)    |       |
| Reading: 30.501,00        |       |
| Depth: 2,30 m / 1,35 m    |       |

图4.18: 信息对话框

图4.18显示了此窗口。显示了GPS坐标、箭头键的位置以及读数和深度数值等信息。 信息对话框可以放置在屏幕的任何位置,并且可以在使用图形的任何时间都可以随时打开。

4.4.4.4 语言

通过"附加"→"语言",可以快速选择所有可用的语言。点击感兴趣的语言以将软件界面转换成这种语言。 另外您可以通过附加→参数选择调整语言。

4.4.4.5 参数选择

通过点击附加→参数选择您可以对软件程序进行某种调整。会打开如图4.19所示的对话框。

您可以调整以下参数:

- 语言 在这里选择该程序所用的语言。可选择阿拉伯语、繁体中文、简体中文、英语、德语、波斯语、法语、西 班牙语和土耳其语等语言。
- 计量单位 在这里您可以调整你想要的计量系统。您可以在米和英尺进行选择。 按照要求将宽度,长度和深度转换成相应的格式。
- 日期格式

在这里选择日期的显示方式。

• 时间格式 在这里选择时间的显示方式。

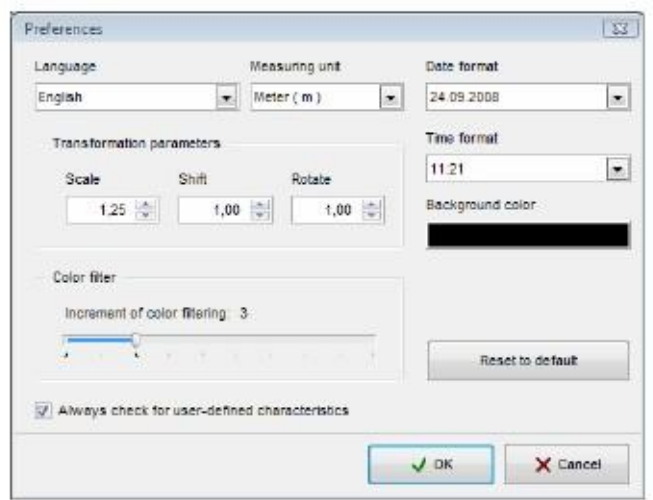

图4.19: "参数选择"对话框

• 转换参数

在这里输入鼠标移动的速度倍数。200意味着以两倍速度旋转、移动或缩放。 具体速度还取决于您使用的电脑。 通常标准的数字已足够。

- 背景色 点击调色板以改变软件的背景颜色。
- 滤色器 滤色器影响色彩的调整效果,您可以点击导航栏中的按钮进行改动。
- 请务必检查用户定义的特征。 如果勾选了此选项,会提醒您输入您的图形或测量特征。 如果已经输入此信息,可以忽略该提示。

通过点击"重置为默认值"按钮,所有设置将被重置为默认值。

4.4.4.6 全屏

点击"附加"→"全屏"功能后,您只会在全屏时看见该图形以及显示三种图形预览。 该模式最适合使用实时扫描进行测量,Future 2005和Future I-160有此功能。

## 4.4.5 "帮助"

在以下的各小节中,帮助菜单的功能都将进行详细说明。

4.4.5.1 用户手册

点击"帮助"→"用户手册",在Adobe Reader中打开用户手册,如果电脑上安装了Adobe Reader。 您还可以在软件光盘上找到该程序。

4.4.5.2 OKM网站

点击"帮助"→ "OKM网站"您会打开制造商的主页, 在此处, 您可以了解新产品或优惠。 需要连接到互联网。

4.4.5.3 检查更新

要使用"帮助"→"检查更新"功能,需要连接到互联网。点击此功能后,会关闭该应用程序并启动"更新向导"。 您可以从网上下载当前升级程序。

在第50页第7节,你可以看到详细信息。

4.4.5.4 关于Visualizer 3D

在"帮助"→"Visualizer 3D"下,会打开一个对话框,在此处,您可以看到您的程序版本的详细信息。

## 4.5 键盘快捷键

只要敲击一下键盘,可以激活大多数程序功能。在表1中显示了所有可用的组合键。

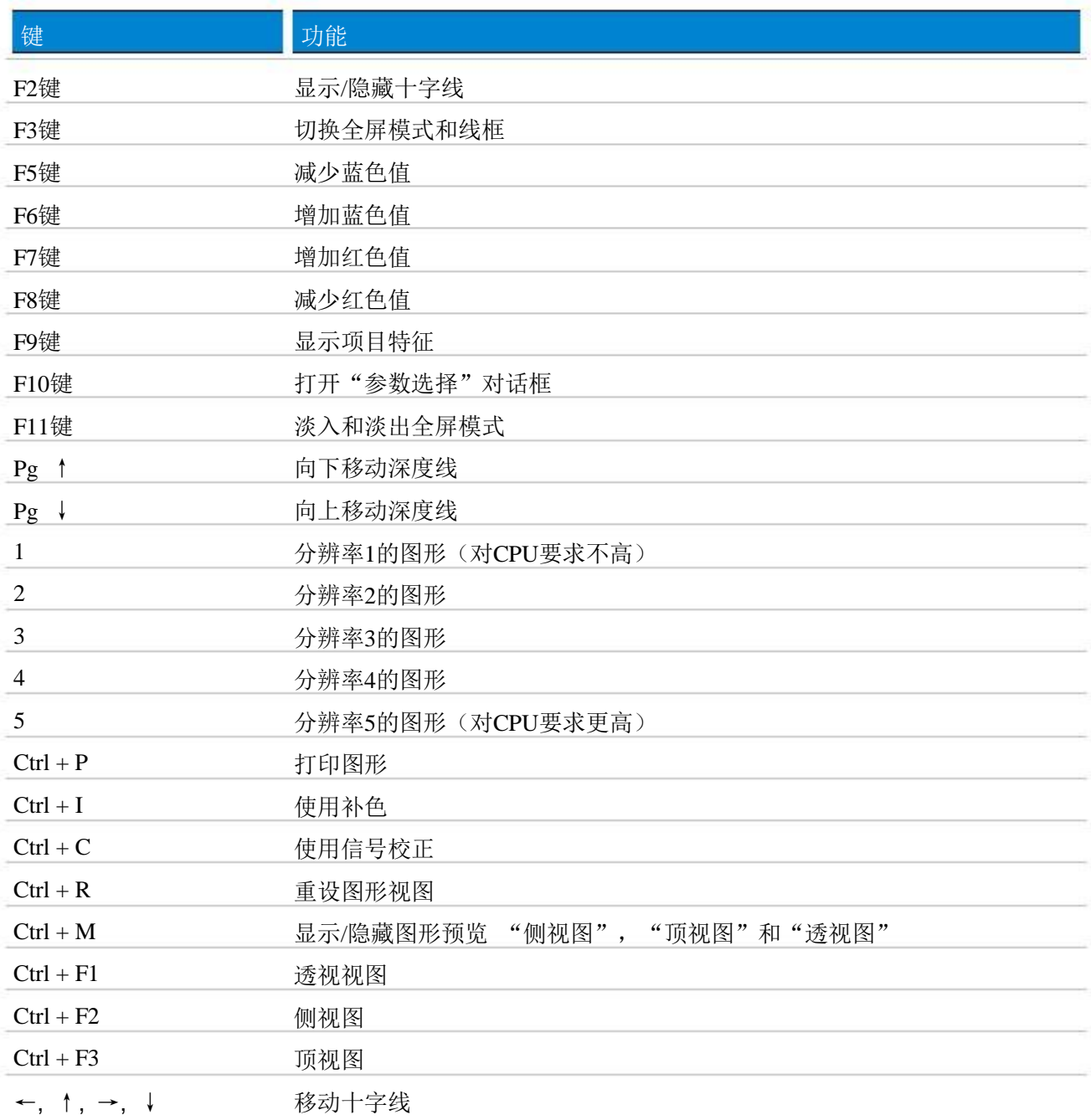

表1: 键盘快捷键

5 测量的分析和评估

测量前您需要知道您正在寻找什么样的目标或洞穴,以及您选择的区域是否合适。 没有计划的测量不会产生你想要的结果。 出于这个原因,请考虑以下指示:

- 您在寻找什么(坟墓、隧道、埋在地下的目标等)?这个问题会影响您测量一个区域的具体方法。 如果您正在寻找大目标,您可以扩大测量点之间的距离(脉冲),小目标使用小距离。
- 了解您选择的测量区域。在这个地方搜索有用吗? 是否有历史文献证实您的猜测?这个地区的土壤是何种类型? 条件良好吗?可以正确地记录数据吗?
- 在一个未知的区域进行首次测量一定要搜索足够大的地方以获得有代表性的数值。(20个脉冲,20条搜索 线)。
- 您搜索的目标是什么形状?如果您在搜索一个有角的金属盒,图形中的被判别的目标也应该有相应的形 状。
- 为了得到准确的深度测量值,需要把该目标显示在图形的中心位置,这意味着要将其置于正常参考值(正 grape) **简单** 应该选择内容的两侧并且没完全显示出来, 就is not pos对其进行准确深度测量, 其的会受到sible。
- 在同一个图形中,不应该有两个以上的目标。这会影响到深度测量结果的准确度。
- 您应该进行至少两次受控的扫描以确定您的测量结果。您还可以判别和隔离矿化区域。

5.1 地面扫描模式

使用"地面扫描"运行模式,可以在屏幕上以三维图形显示所有记录测量值。 所有高级的积极信号(如金属)以红色显示,所有低级的消极信号(如洞穴)以红色显示。 红色和蓝色的清晰度取决于以下因素:

- 土壤类型(如粘泥、沙子、石头等)
- 其它金属目标的干扰(如瓶盖、螺丝、钉子等)

在以下的各小节中,说明了以哪种方式可以编辑和分析图形显示。

5.1.1 金属或矿化反应

在开始的时候,找出金属目标和矿化现象之间的差异并不容易。 通常,金属以红色显示,但是地下的矿化物体也可能包含红色信号。

在这里有一些如何区分真正的目标和矿化反应的重要注意事项:

- 形状 如果显示在图形中的目标有特别的形状(如方形、圆形等),说明你发现了真正的目标。
- 颜色 如果在目标周围有许多黄色和橙色的颜色值,就可能是矿化反应。
- 深度 使用0.10米或0.40米的深度,很有可能只会发现地面的矿化现象。
- 滤色器 如果目标的位置和形状由于使用了滤色器而发生改变,则可能是矿化反应。
- 控制扫描 如果目标的位置,深度和形状基本保持一致,即便进一步控制扫描也如此,则可能是真正的目标。 另外,如果有些图形非常相似,你需要对比所有的数值。

图5.1显示了真正的目标(左)和矿化沉积物(右)。

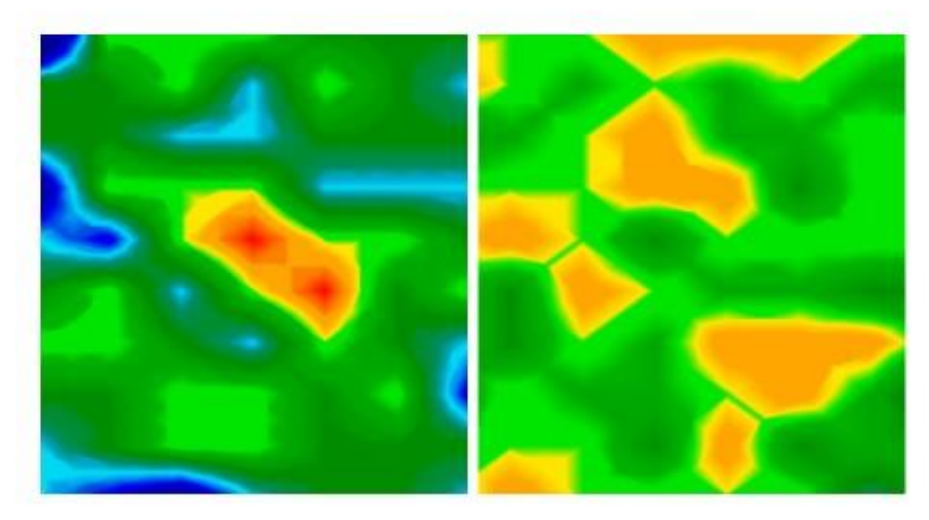

图5.1: 比较探测对象和矿物

5.1.2 信号校正

在测量过程中,有一些环境影响会对图形显示产生消极影响。 尤其是其它无线电信号可能对测量值产生负面影响。 该功能用来清除图形显示4中的错误信号。

点击"图形"→"信号校正",会显示如图4.15所示的"信号校正"对话框。 有两个可能的选项:

- 更正十字线下的值 手动模式,在此处,将只调整勾选值。
- 更正所有值(自动模式) 自动模式,在此处,将调整所有的测量值。

要使用"信号校正"选项,需要调整以下参数:

- 表面平均偏差值 在这里,您可以指定某些值和完整测量区域的平均值的偏差的大小。 "0"值表示没有偏差。
- 地面下平均偏差值 该值显示每个测量点与相邻值的偏差的大小。 "0"值表示没有偏差。

参数的值越小,需要的调节越多。

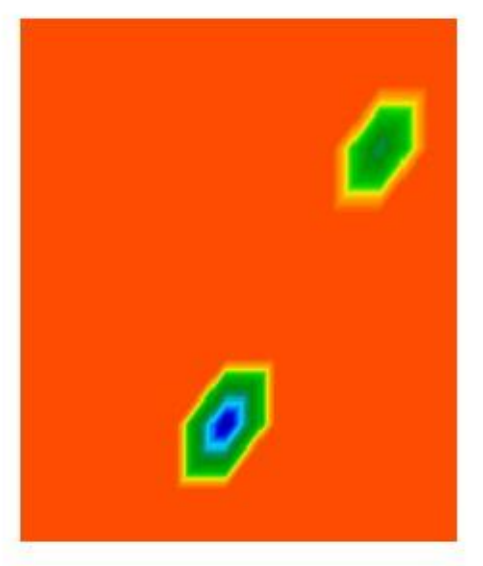

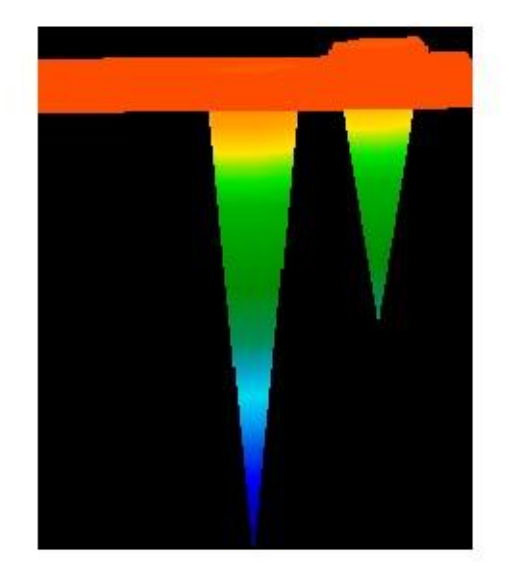

图5.2: 信号校前的图形

图5.2显示了包括两个错误信号的图形。该侧视图清晰地显示了高点

只有您在使用433MHZ无线电传输的旧型号时,您才可以使用该功能。这种旧型号没有蓝牙或者直接电缆 接口。

ation down. 通常, 如果包含错误信号, 完整的图形会以红色显示。错误信号会以蓝色的箭头显示。

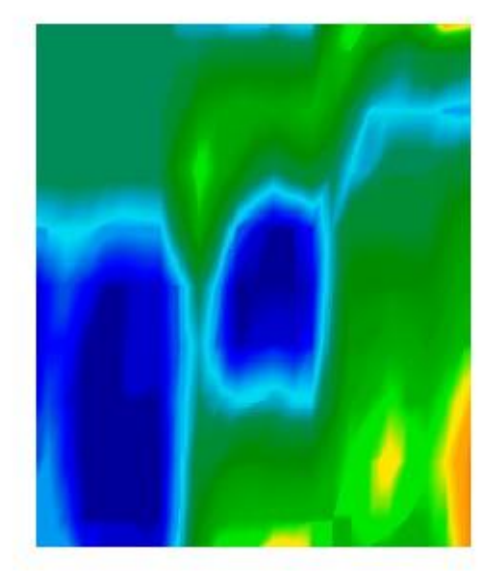

图5.3: 信号校正后的图形

图5.3显示了如图5.2所示的相同图形,但是在使用之后。现在显示了之前不显示的两个蓝色部分。 这两个部分代表有两个地方值得挖掘。 信号校正前,没有显示指示。

在地表附近的高信号可以隐藏较低地层的信号。

5.1.3 补色

使用"补色"选项,您可以改善您的图形的显示。另外,使用此选项可以清除测量中的某些异常。 这样就可以检查可能的矿化目标。

点击"图形"→"补色"会打开如第24页的图4.14所示的"补色"对话框。要开始 将调节器放在数字"1"上,并 且点击"OK"确认您的选择。

图5.4在左侧显示了补色前的图形,以及在右侧显示了补色后的同一个图形。 您应该重复此过程3或4次。另外您还可以将补色值调节至3,只补一次色。

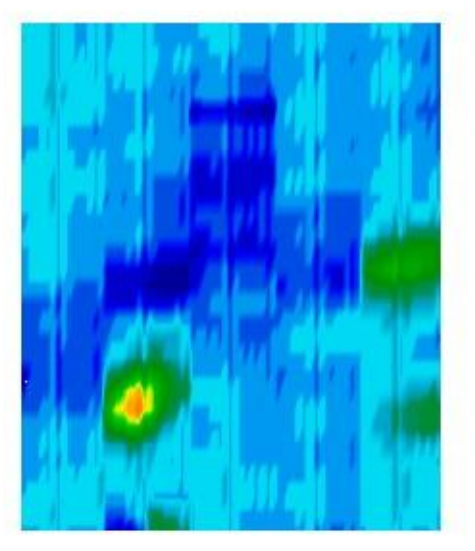

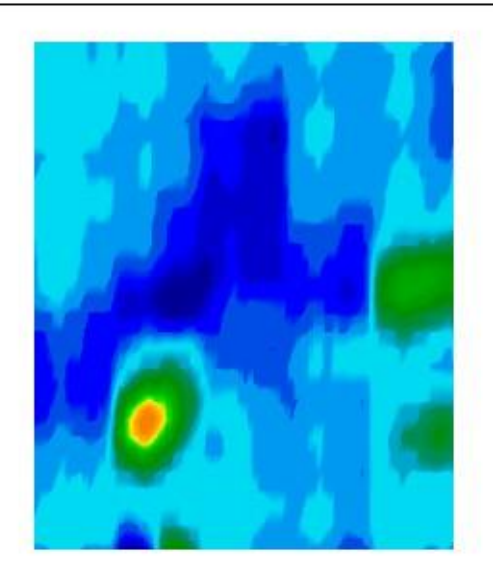

图5.4: 补色前后的图表

使用补色值您可以调整补色的频率。如果你用数值1补色3次或用数值3补色1次,结果是相同的。

补色也适用于区分真正目标和矿化反应。如果在图形中有真正的金属目标,使用补色几次后也会显示出来,并且 保持相同的位置、大小和形状。

如果补色1次后,该信号消失或者分成若干个小部分,或者大幅改变位置,那么就可能是地面的矿化反应。

如果您补色频率太频繁,真正目标也会从图形中消失。

5.1.4 滤色器

移动蓝色和红色色彩层次也会导致图形显示变化。为此,您可以使用导航栏上的滤色器的按钮,或者您的电脑键 盘上的F5键、F6 键、F7键和F8键。

图5.5显示了原来的图形(左)和移动红色色彩层次后的改动的图形。

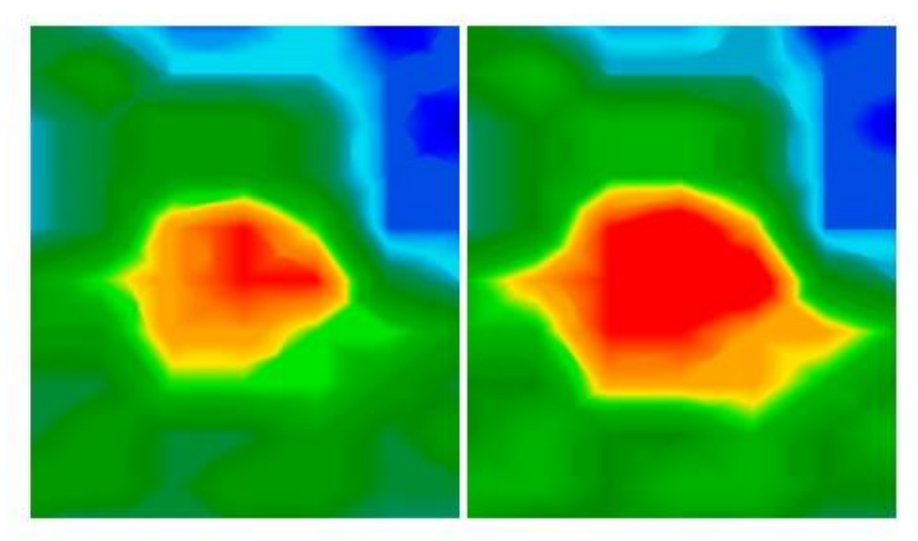

图5.5:滤色器移动色彩层次用法

图5.6中可以看到如图5.5所示的原来的图形如何变化的两个例子。在左侧显示了移动蓝色色彩层次后的图形,在右 侧显示了移动蓝色和红色两种色彩层次后的图形。

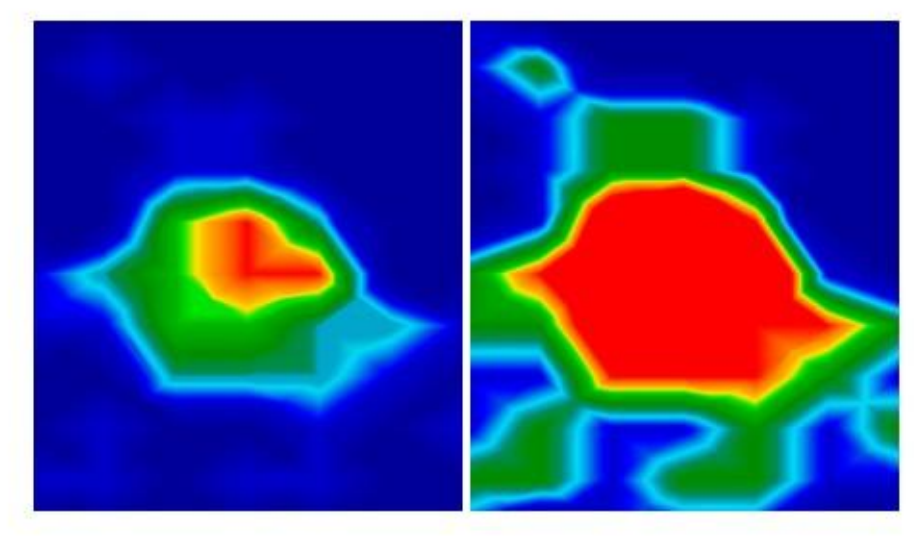

图5.6: 滤色器移动色彩层次用法

通常最好选择色彩层次的选定位置,不需要手动更改。

但是,可以用于查看地下矿化反应的图形。如果测得的信号在小幅移动色彩层次后发生强烈变化,那么该信号就 代表可能是矿物。

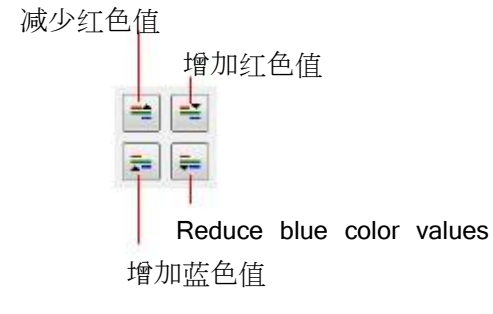

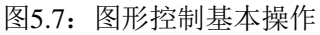

在表2中你可以再次看到滤色器的按键功能,第31页的表1中曾提及。

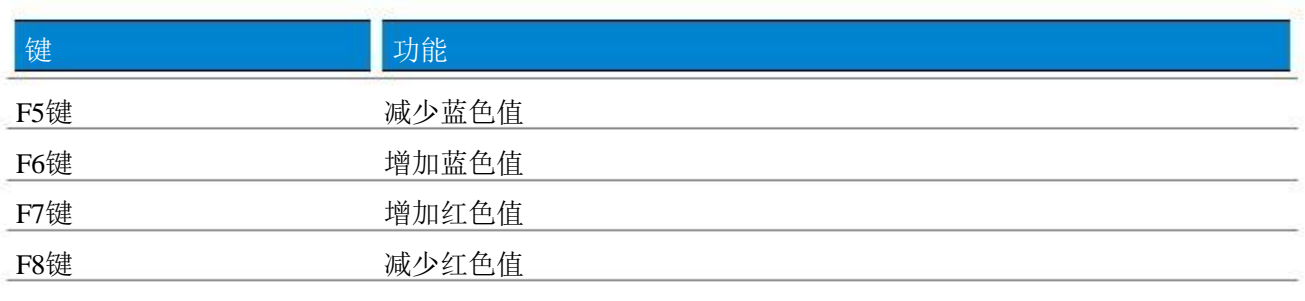

表2:滤色器键盘快捷键

5.1.5 测定位置和深度

只有您确定发现了真正的目标,您才可以开始测定位置和深度。下一节说明了如何测定。

5.1.5.1 测定位置

要锁定目标的确切位置,您需要首先输入区域长度和宽度。为此,在主菜单上点击"图形"→"特征"选项。 会打开如第26页的图4.17所示的对话框窗口。 在这里输入相应的值。

现在将有箭头键(←, ↑, →, ↓) 的十字线放在目标的正上方,如图5.8所示。

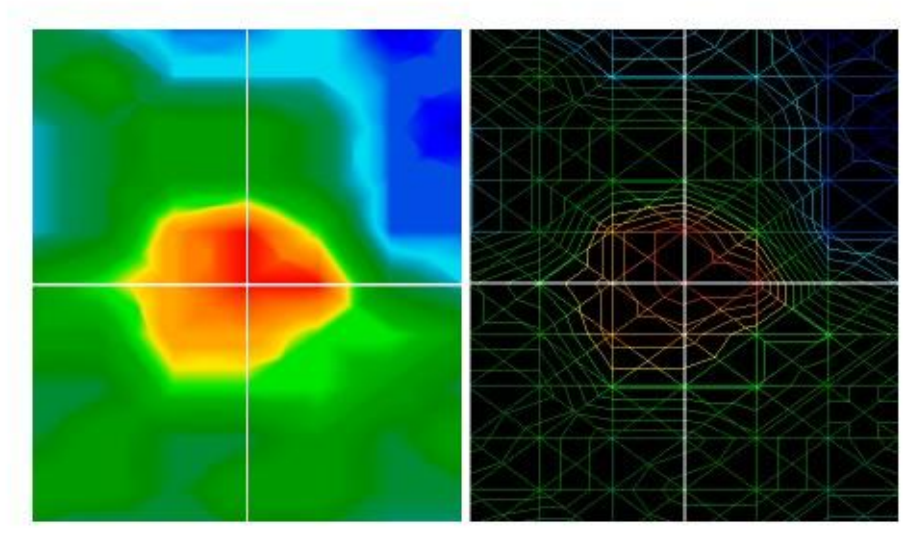

图5.8:测定目标位置

现在您可以在搜索线和状态栏的脉冲列表中看到该目标和起点之间的相对距离。

所显示的位置也适用于十字线下方的测量点,如图5.8所示。 您可以在测量区域内用箭头键(光标键)将十字线移到任何测量点的上方。 在线框显示图内(点击"视图"→"线框"激活),您可以轻松地识别每一个测量点。 这显示在右侧的图5.8中。

例如,显示了"扫描线:3米",以及"脉冲:5米",这就意味着您需要向左行走3米并向前行走3米,从您的起点 开始,然后停在目标的上方。

现在你可能明白必须记住起点的准确位置。随时注意信息对话框中的该信息,您可以按下F9键随时打开对话框。 另外,建议在起点位置应该放置一个小的记号。

5.1.5.2 测定深度

要测量深度,图形中应只包含一个目标。另外,如果可能的话,该目标应该被放在图形的中心,并且应该被正常 参考值包围。

这样就提供了精确测定深度的最佳条件。

要测定深度差异是完全可能的。目标位于地下越深,真正深度的偏差就越高。 通常约0.50米的深度差是可能的。 如果有强烈的地面矿化反应,会产生较高的差异。

测定深度前您需要输入显示在的测量区域的土壤类型。 为此, 在"深度测量"工具栏从列表中选择相应的土壤类型。

要最终测定目标的深度,有两种可能性:

- 用深度线测量深度
- 用十字线测量深度

在下面的各小节中详细说明了这两种可能性。

## 用深度线测量深度

首先将该图形旋转成侧视图,如图5.9所示。另外,您可以双击屏幕右侧的侧视图窗口。

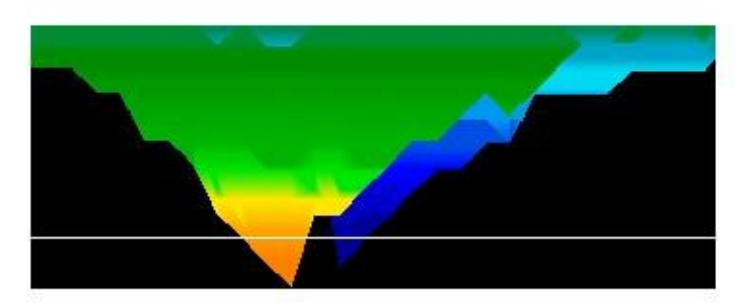

图5.9:用深度线测量深度

使用您的电脑键盘上的Page ↑键和Page ↓键,您可以将深度线移到目标的结束点。 现在您可以在状态栏的"深度"部分看到深度值。请注意:显示了两个值。 您需要考虑第一个值。第二个值用十字线来测定深度。

十字线深度测量

将该图形旋转成顶视图,如图5.10所示。另外,您还可以在屏幕的右侧双击以上窗口中的视图。

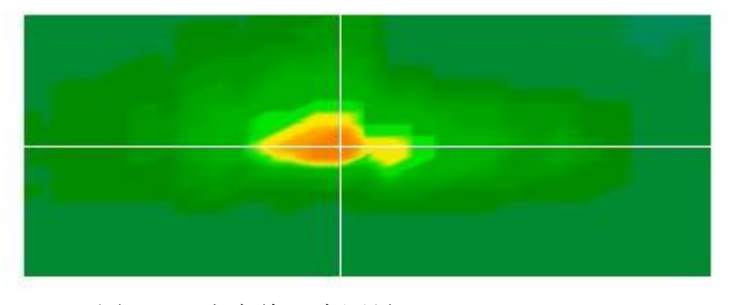

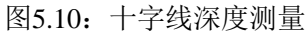

用您的电脑键盘的箭头键,您可以将十字线移动到您想测定深度的测量点的正上方。 现在您可以在状态栏的"深度"部分看到深度值。 请注意:显示了两个值。您需要考虑第二个值。第一个值代表使用深度线测定的深度。 5.2 判别

判别操作模式只有使用超级传感器才能实现。使用这个专门的探头,就可以区分铁和非铁金属。

所记录的测量数据显示在曲线中。从这些曲线,您可以判断出可能的目标的特征。 通常,有三种形状分别代表非铁金属、铁金属和洞穴。

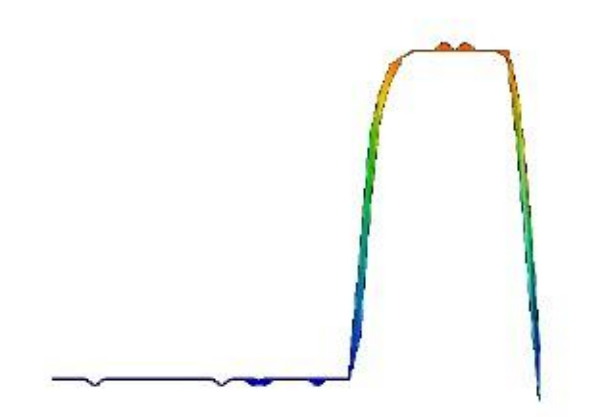

图5.11: 铁的曲线形状

图5.11显示了铁金属产生的曲线形状。一般是向上方偏离,接着向下偏离。

图5.12:贵金属的曲线形状

图5.12显示了探头经过贵金属上方时的曲线形状。一般会出现小幅的偏离,区别是没有向下的偏离。

图5.13:洞穴的曲线形状

图5.13中可以看到探头经过洞穴上方时的曲线形状。一般是曲度向下。 但是,在相反的方向没有同等的偏离。

5.3 实时扫描

只有Future 2005和Future I-160才有实时扫描操作模式。测量数据,并且直接发送至软件。 这样你会得到一个"流动"的图像,这代表着连接的探头的目前的情况。

5.3.1 水平实时扫描

连接水平天线后,将设备连接至您的电脑。为此,如第18页的图4.9所示的对话框中选择实时扫描(水平)。 使用脉冲,您可以选择同时显示的测量系列的数量(推荐值=10)。 选定的脉冲值越高,图片显示在屏幕上的速度越慢。

最新的测量数据总是显示在屏幕上方。一旦显示了新的数据,之前记录的所欲数值会向下移动。 图5.14显示了图形显示。

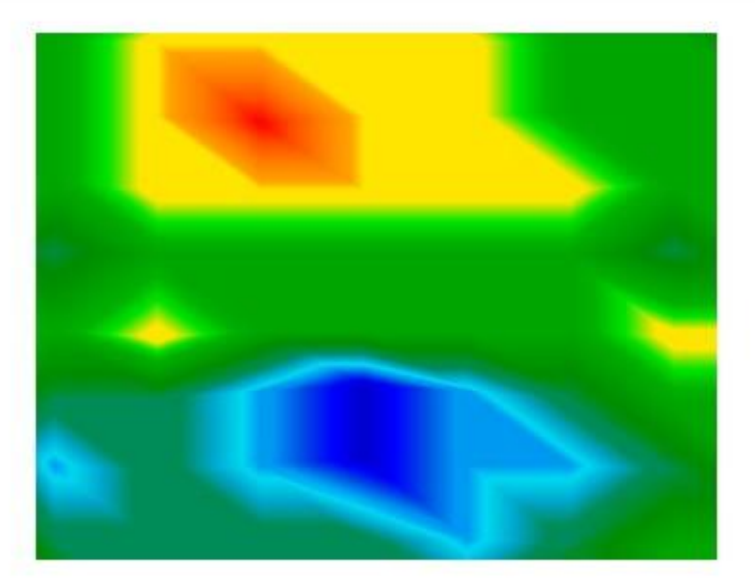

图5.14:水平实时扫描

不能存储实时扫描的测量值。您应该在测量过程中确定是否有有趣的发现。 原则上,使用方法等同于"地面扫描"运行模式。 红颜色值代表金属,蓝颜色值代表洞穴。

5.3.2 垂直实时扫描

连接垂直天线,并且将设备连接至电脑。为此,在如第18页的图4.9所示的对话框中选择实时扫描(垂直)。 使用脉冲,您可以选择同时显示的测量系列的数量(推荐值=10)。

The higher the value of the selected im-

pulses the slower the image is flowing over the screen.

最新的测量数据总是显示在屏幕的左侧。一旦显示了新的数据,之前记录的所欲数值会移至右侧。 图5.15显示了图形显示。

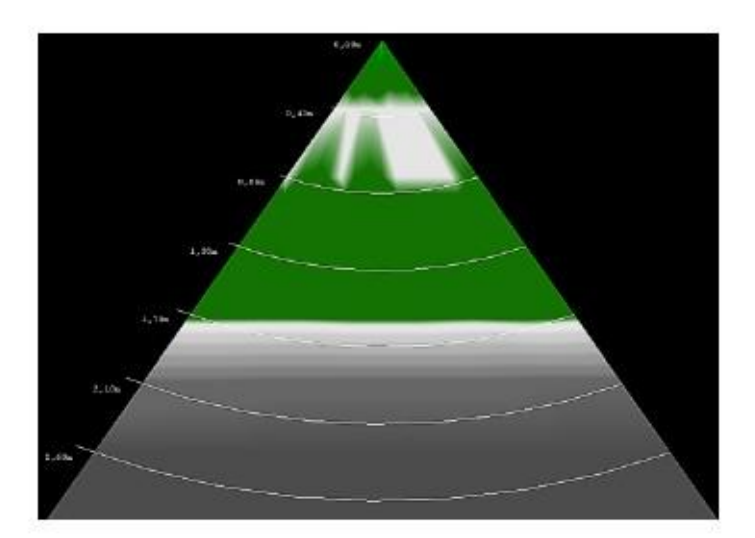

图5.15:垂直实时扫描

OKM Ortungstechnik公司 www.visualizer3d.com

垂直实时扫描显示了被测量土壤的横截面。深度的显示限制在从图形的顶部至底部3米以内。 不能存储实时扫描的测量值。 您应该在测量过程中确定是否有有趣的发现。 浅绿色颜色值显示可能是金属目标,深灰色则代表洞穴。

6 正确分析3D图形建议要遵循的步骤

分析测量数据在使用地球物理测量仪器的过程中起着重要的作用。 测量一个区域的正确流程是正确地分析测量值的基本要求。 我们建议您立即现场分析测量数据,以便可以进行一些控制测量。

将测量数据传输至您的电脑后,您可以在Visualizer 3D软件程序中打开该图形,然后开始分析。

6.1 定义特征

一开始您需要以下面的方式确定您的测量区域的特征:

- 1. 点击"图形"→"特征"以输入该图形的详细信息。 另外您还可以按下F9键以打开如第26页的图4.17所示的对话框。
- 2. 现在输入项目名称,以便以后容易找到,并进行数据存储。例如在这里您可以输入进行扫描的地点(如site1) 或者输入作业号(如ID 234965)。
- 3. 在备注窗口输入一些您认为重要的备注,并且与该图形一起保存起来。 这些信息你可能想要保存起来(如,您的测量区域的起点、使用的探头、测量日期、工作模式:之字形或 并行、地形、周边地区或这个项目的备注)。
- 4. 现在您可以输入测量区域的长度和宽度。如果您想测定可能的目标的位置和大小,这些数值很重要。
- 5. 选择足够多的土壤类型以对应您的测量区域,然后通过点击"OK"按钮确认所有的细节。

现在您可以以真实的比例查看图形,并且分析可能的异常物体。在继续之前,请再次保存该文件及其所有输入的 特征。

6.2 图形的常见解读

请记住:你想用这个测量方法找到什么!您正在寻找什么样的目标或空隙?

如果您主要寻找金属,那宁应该将主要注意力放在红颜色值上。 但是,你一开始就是要寻找洞穴,那你可以关注蓝颜色。但是这并不意味着其他颜色不重要。 在这个过程中,你应该调查所有的

通常,红颜色以及蓝颜色就是代表可能的目标。

6.3 颜色的含义

在正常情况下,某些颜色值就能测定是哪些目标。也有可能在特殊的条件下颜色值对应的目标会有所变化。 但一般适用于:

- 蓝色颜色值表示消极测量值,可能代表是洞穴、储水池或地上的洞。
- 颜色值颜色值代表没有任何异常物体的正常的地面值,在比色刻度尺上位于蓝色和红色颜色值的中间。
- 黄色和橙色在比色刻度尺上位于红色和绿色颜色值的中间,可以显示出地下的矿化反应货深埋地下的金 属。
- 红颜色值代表所有积极的测量值,代表着金属信号。在有些情况下,代表强烈的地下的矿化反应。

颜色显示的一个重要特征是铁磁性金属目标,如铁、钴或镍。 因为它们正负磁极的特征,它们是以蓝色和红色颜色值的混合显示在三维图形中。

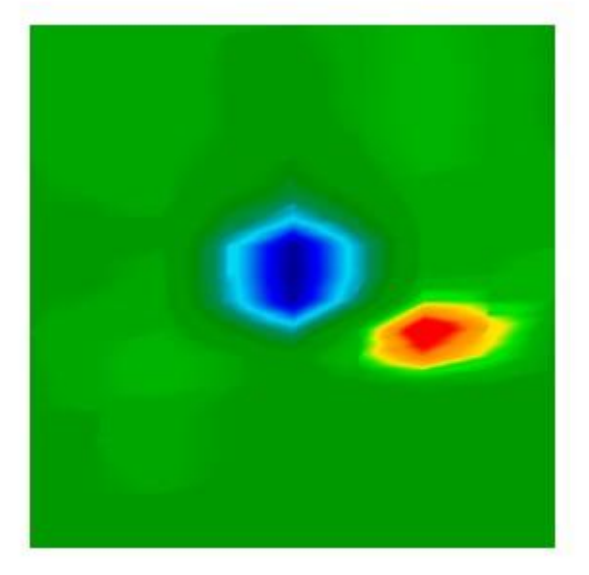

图6.1:铁磁目标的信号显示

图6.1显示了铁磁信号的一个典型特征。显示出,红色和蓝色的颜色值几乎相当。 通常这两种颜色的大小和形状均相同。

6.4 定义背景颜色

首先要了解图形中哪种颜色占主导地位这种基本颜色(通常是绿色,但是

在一定条件下可以是其他颜色)代表您的正常的地面。如果您不确定哪一个是基本颜色,您还可以将该图形旋转 成侧视图,并且检查哪个颜色显示在图形的上部。 此颜色将是代表正常地面的基本颜色。

## 6.5 寻找异常物体

识别地面颜色后,您可以开始检查图形以找到异常物体。 与正常的地面值有所偏差就意味着存在异常物体。您可以通过与地面颜色的明显偏差识别出异常物体。 识别异常物体的最佳方法是从顶视图检查该图形。

否则您还可以将图形转换为侧视图以查看哪些测量点会显示高振幅。 在这个位置(图形中的最深处)存在地下异常物体。 现在查看该值的颜色(蓝色或红色)以测定异常物体的类型。

也有可能在测量区域没有异常物体。在这种情况下所有颜色值将显示几乎一致的深度,图形显示中没有特别的主 导颜色。

#### 6.6 删除干扰信号

外部影响(如无线电信号,高压线路,机械设备,雷雨等),有时候会在图形中产生干扰信号。 在一个测量点出现高偏差时,就会出现这样的干扰信号。 通常,完整的图形转变成红色。

不再显示真正的地下测量值。使用"图形"→"信号校正"功能以消除图形中的干扰信号。 您可以在图5.2第34页看见干扰信号的一些例子。

## 6.7 定位图形中的异常

在图形中发现了一个异常物体后,您应该检查其在图形中的位置。 异常目标应该显示在图形的中间,而不是边缘。应该被正常的地面值包围。 只有这样才可以测定检测到的目标的确切位置和大小。

如果在图形的一侧显示了异常物体,您应该用置换或增强扫描区域的方法重复此测量。 只有在图形中完全显示异常物体,才可以进行详细分析。

#### 6.8 识别金属或矿化反应

如果异常物体显示为黄色,橙色或红色的颜色值,就可能是金属的信号。地下天然矿化(如铁矿石)也会以同一 种颜色显示。

使用"图形"→"补色"功能以区别金属和矿化反应。只可使用此操作1到2次。 如果信号一直位于同一个位置,并且显示几乎相同的形状和大小,就有可能是金属目标。 如果信号的位置和大小

要确认是否有金属目标,您应该在同一个区域至少进行两次控制扫描。

6.9 测量位置和大小

现在您可以分析检测到的异常物体的位置。为此,您需要将图形转为顶视图,并且将十字线放在目标或空隙的正 上方。

在状态栏或在信息对话框,您将看到和起点位置有关的显示值。 以下列值为例:

- 扫描线:500米
- 脉冲:130米

在本例中,您需要从起始位置开始向左行走500米并向前行走130米,停在目标的正上方。 以同样的方式您还可以测量可能的目标的大小。

为此,首先用箭头键勾选目标的开始并且记录显示的值。 然后,用箭头键勾选目标的末端,并计算该值和之前记录的值之间的差异。

6.10 测量深度

如果选择了正确的土壤类型,要测量深度,请再次检查。选择正确的土壤类型有利于接收深度测量的最精确值。

要测量深度,有两种可能性:

- 十字线测量 将该图形旋转成顶视图,并将十字线移到目标的正上方。现在您可以在状态栏或在信息对话框看到深度。
- 深度线测量 将该图形旋转成侧视图,并且向下移动深度线至该目标的最深点。 您还可以在状态栏或在信息对话框看到深度。

这两种测量方法会产生相同的结果。另请参阅第39页第5.1.5.2节!

6.11 优化3D画质显示

有不同的功能改善图形显示。

6.11.1 补色

通过使用"图形"→"补色"功能,您可以改善图形的显示和目标的显示可能性。 补色也有助于区分金属信号和地下的矿化反应。

在第35页第5.1.3节,你也可以看到补色的相关信息。

## 6.11.2 分辨率

您可以通过选择1级直到5级增加三维图形的分辨率。5级是最高分辨率,笔记本电脑需要更多的计算时间,并且可 能痛复些要操率水平,将精确地计算和显示更多的中间值。

将显示更多详情,并更好地显示可能的目标和空隙的形状、结构和大小。

6.11.3 滤色器

使用滤色器,可以淡出图形中的某些颜色。如此,例如蓝色和绿色的颜色值可以排除,以自由地查看所有的金属 信号你也可以加大或减少红色或蓝色的颜色值以更好地显示差异。 .

在第36页第5.1.4节,你也可以找到滤色器用法的相关信息。

## 7 在线升级

将不时改善某些程序功能或添加新功能。使用在线升级您可以更新软件. 帮助"帮助"

您的软件程序现在将关闭,屏幕上会出现如图7.1所示的对话框。

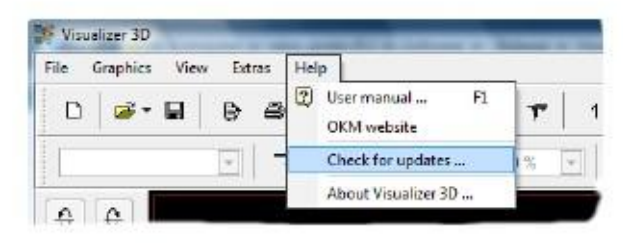

图7.1: 检查更新

可视化3D将自动关闭,更新向导将启动.建立连接到Internet后,显示器上会出现如图7.2所示的对话框窗口。

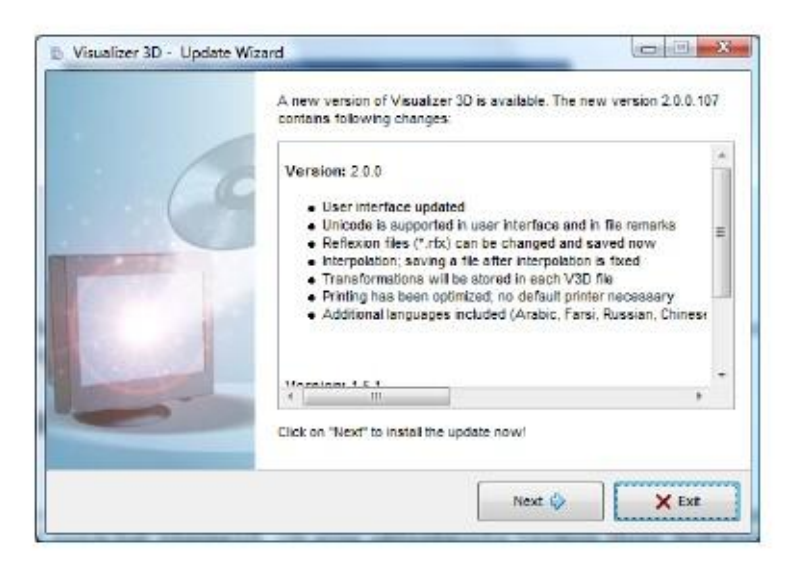

图7.2: 开始在线升级

点击"Start",开始更新。首先,如果软件有新版本可用,该功能不可用。 如果是这种情况,会下载和安装如图7.3所示的所有必要的数据。

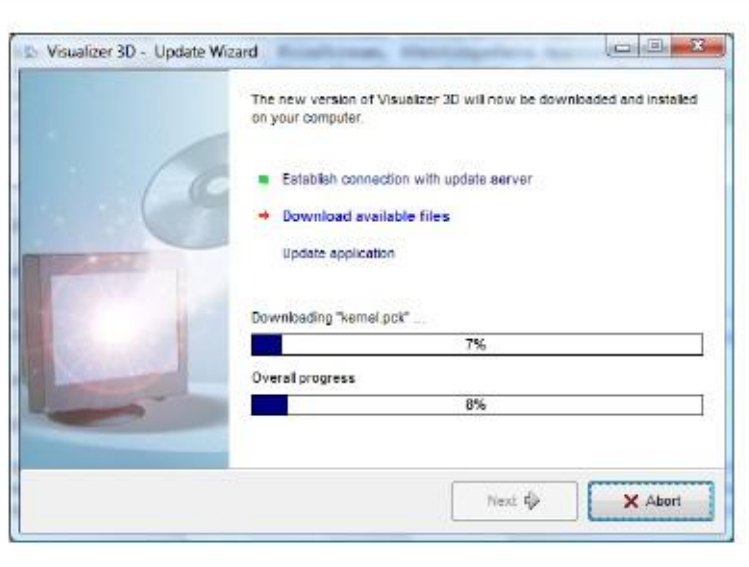

图7.3:更新文件

安装过程完成后,点击"完成"选项,the Visualizer 3D将以更新的版本打开。